**vComp Pty Ltd**  (ABN 39 103 040 311) PO Box 7356 Cloisters Square Perth WA 6850 Telephone +618 9312 6158 Fax +618 9312 6158

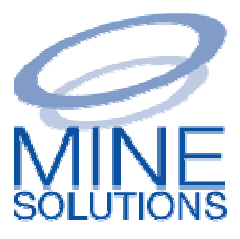

# Registering MSO License Tokens

# **Contents**

- 1. Before You Begin
- 2. Registering a MSO license key
- 3. Encountered Problems

#### **1. Before You Begin**

3. Encountered Problems<br> **1. Before You Begin**<br> *MSO* requires a license key to be installed to enable it function

You will have been supplied with one of more *Mine Solutions* license token files. These files must be copied into your base Mine Solutions directory on each computer. This is normally **C:\MineSolutions**.

## **2. Registering a MSO License Key**

A. Please note that to register the licenses **you must have computer administration computer** rights on your local computer. Start *Surpac* using the *desktop* icon on your computer by **right clicking the Surpac icon** and then elect to **Run as administrator** 

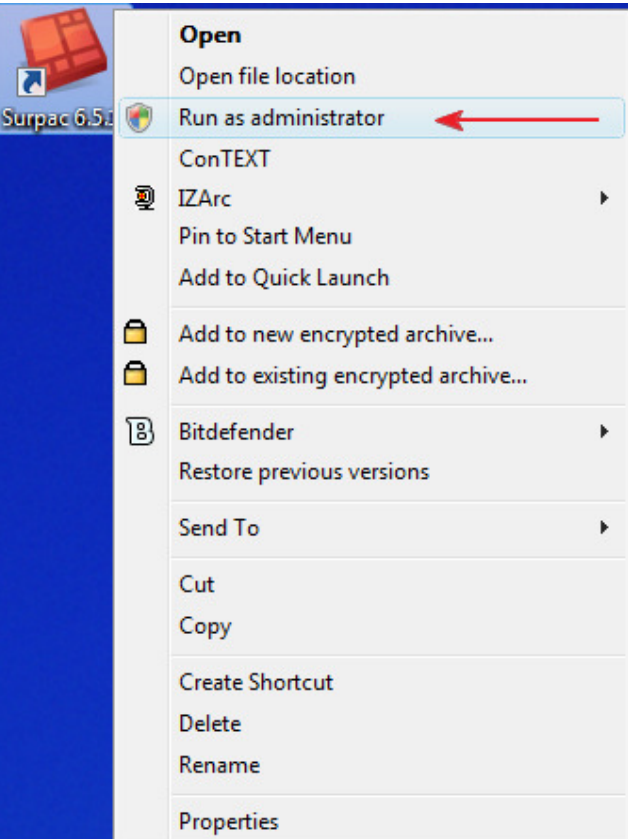

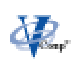

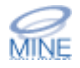

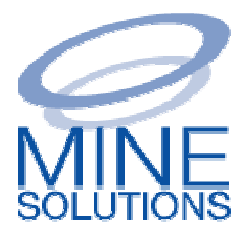

B. From the *MSO Toolbar* select the *License and utilities* drop down menu from the folder icon and then select **Register license**

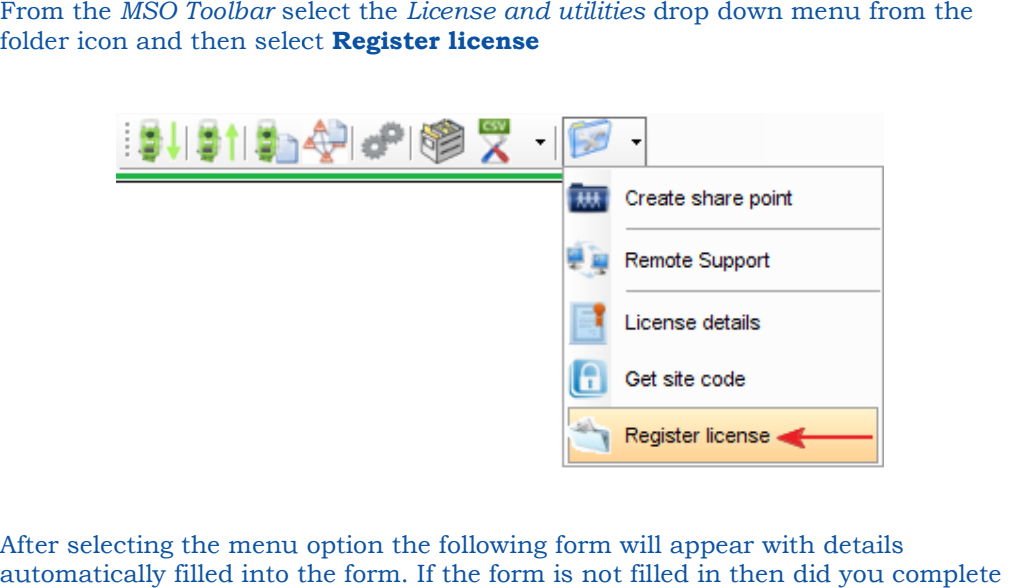

C. After selecting the menu option the following form will appear with details automatically filled into the form. If the form is not filled in then did you step 1 above by copying your token file(s) into the base *Mine Solutions* directory?

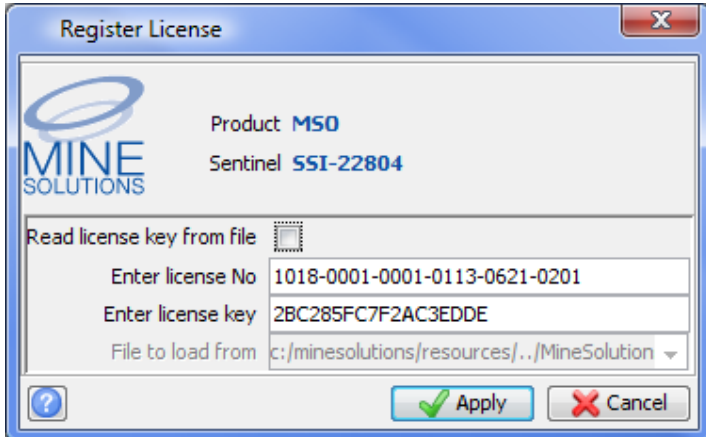

Note that the actual details shown above will not match your form as this is an example. If the details are not filled in manually enter the details as provided to you in the license document. example. If the details are not filled in manually enter the details as provided to you<br>in the license document.<br>It is **IMPORTANT** to note that if the sentinel number displayed on the form does not

It is **IMPORTANT** to note that if the sentinel number displayed on the form do match, then your token keys will not work. Contact support@minesolutions.com if this is the case. ent.<br>note that if the sentinel number displayed on the form does<br>:en keys will not work. Contact <u>support@minesolutions.com</u>

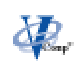

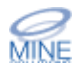

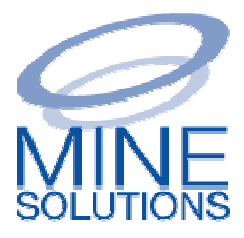

D. Press Apply to accept these details. The following confirmation should appear.

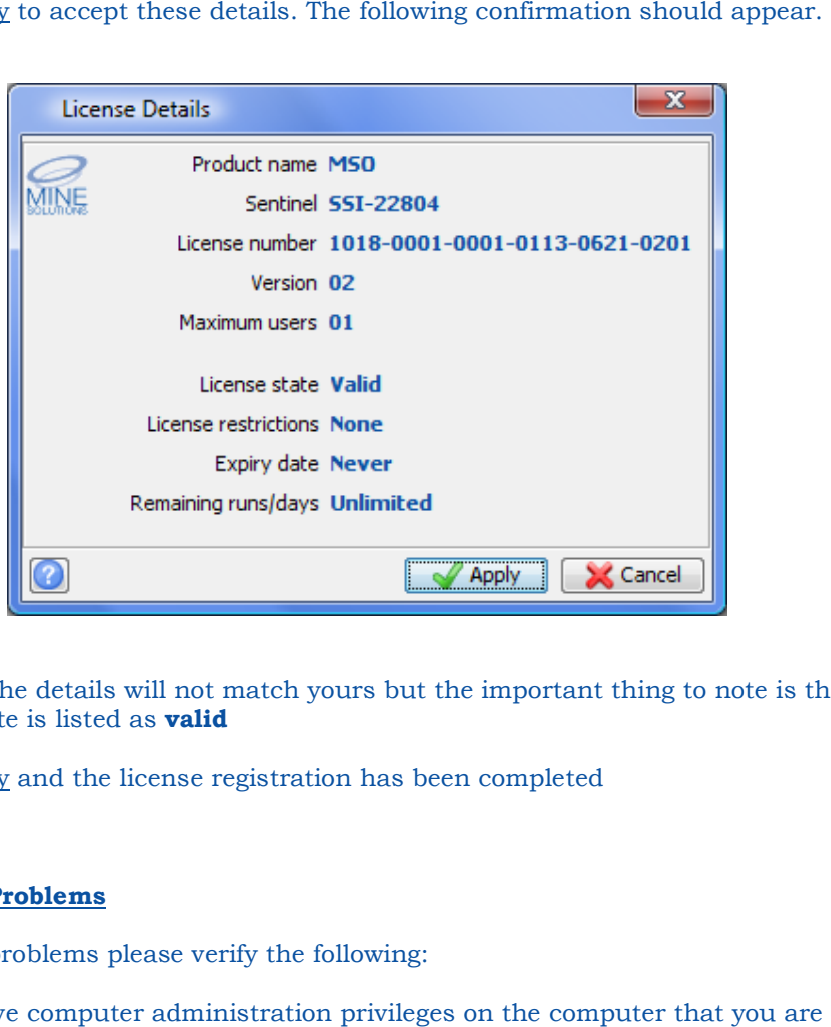

Note that the details will not match yours but the important thing to note is the license state is listed as **valid**

E. Press Apply and the license registration has been completed

## **3. Encountered Problems**

If you encounter problems please verify the fol

- 1. Do you have computer administration privileges on the computer that you attempting to register the license on
- 2. Did you copy the supplied token files into the base Mine Solutions directory, usually C:\MineSolutions 2. Did you copy the supplied token files into the base Mine Solutions directory, us<br>
C:\MineSolutions<br>
3. Does your Surpac sentinel number match the ones that were displayed on the
- registration forms?

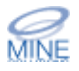

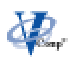